# **Complete Mobile Service Tasks**

## **Common Buttons & Icons**

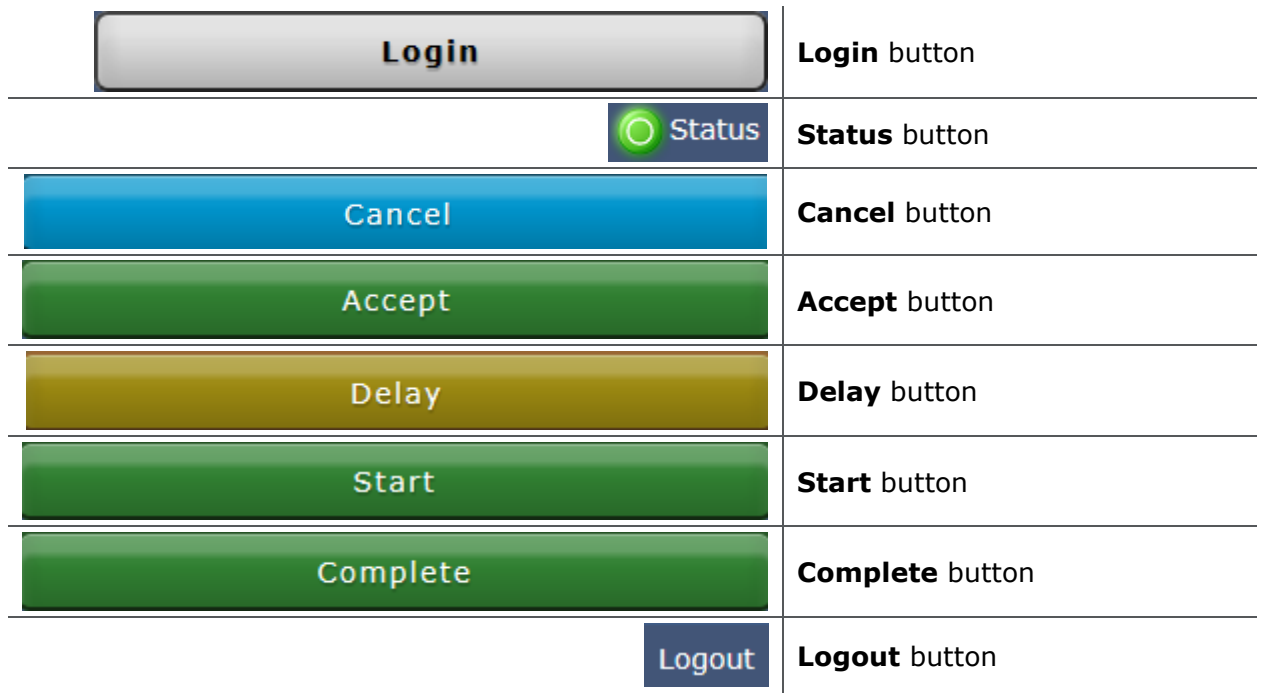

### **Log on to Capacity Management**

From the mobile Capacity Management login screen:

- 1. Enter your username and password in the appropriate fields.
- 2. Tap **Login**.

### **Update Your Status**

From the mobile Capacity Management main screen:

- 1. Tap **Status**.
- 2. Tap the appropriate status.
- 3. Tap an unavailable reason, if needed.

**Note:** To cancel any documentation and return to the main screen, tap the blue Cancel button.

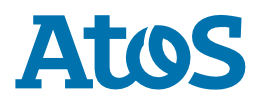

# **Complete Mobile Service Tasks**

#### **Accept a Job** From the mobile Capacity Management main screen:

- 1. Tap the job.
- 2. Tap the green **Accept** button.

#### **Start a Job**

From the mobile Capacity Management main screen:

1. Tap the job.

#### **Notes:**

- If you cannot start a job right away, tap the yellow Delay button. Then, tap a delay reason and a delay duration.
- If you need to request additional transporters, tap the blue Request Help button.
- 2. Tap the green **Start** button.

#### **Complete a Job**

From the mobile Capacity Management main screen:

1. Tap the job.

**Note:** If you need to delay a job after you already started it, tap the yellow Delay button. Then, tap a delay reason and a delay duration.

2. Tap the green **Complete** button.

### **Log off Capacity Management**

From the mobile Capacity Management main screen:

1. Tap **Logout**.

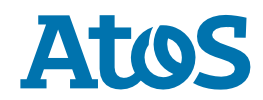